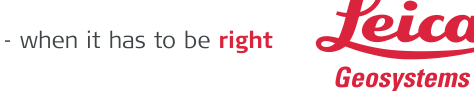

# **Accurate orthometric heights from Leica Zeno Smart Antennas in ArcGIS Field Maps**  Step by step guide.

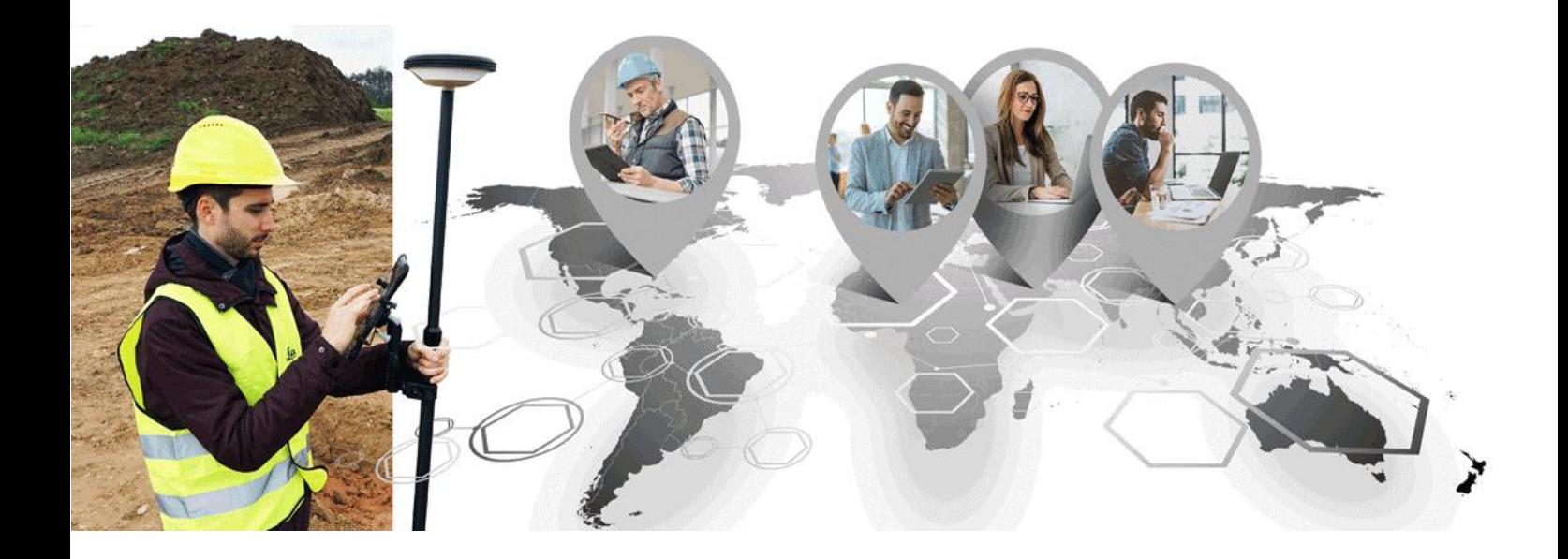

**Leica Geosystems AG** Heinrich-Wild-Strasse CH-9435 Heerbrugg Switzerland

# Contents

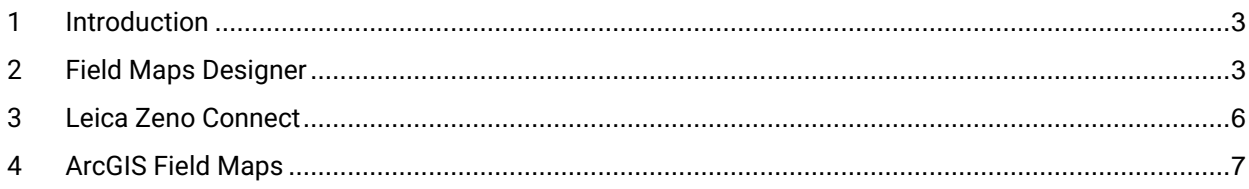

#### <span id="page-2-0"></span>**1 Introduction**

Leica Zeno solutions strengths rely on the ability to create your own solution. A very good example of this is using Esri´s ArcGIS Field Maps with Leica Zeno Connect and a Zeno receiver, such as the FLX100 plus and the GG04 plus smart antennas. This setup brings high accuracy to the Field Maps user in a streamlined manner.

In this document, we introduce the steps to record orthometric heights in ArcGIS Field Maps with the help of Zeno Connect, from setting up layers for orthometric height collection to configuring Zeno Connect correctly.

Esri released documentation, which can be found [here](https://www.esri.com/arcgis-blog/products/field-maps/field-mobility/common-calculated-expressions-for-arcgis-field-maps/) (see point 5), explaining the required expressions to accomplish this task. This document provides a more comprehensive view, including preparation of layers and setup of the software.

#### <span id="page-2-1"></span>**2 Field Maps Designer**

To prepare feature layers, use the **Field Maps Designer** tool. This is an online tool developed by Esri which allows easy creation of web maps, feature layers, forms, geofences and more.

**Important**: Any layers created need to support z-values. Not enabling z-values implies not being able to store the orthometric height in the geometry or the attribute value.

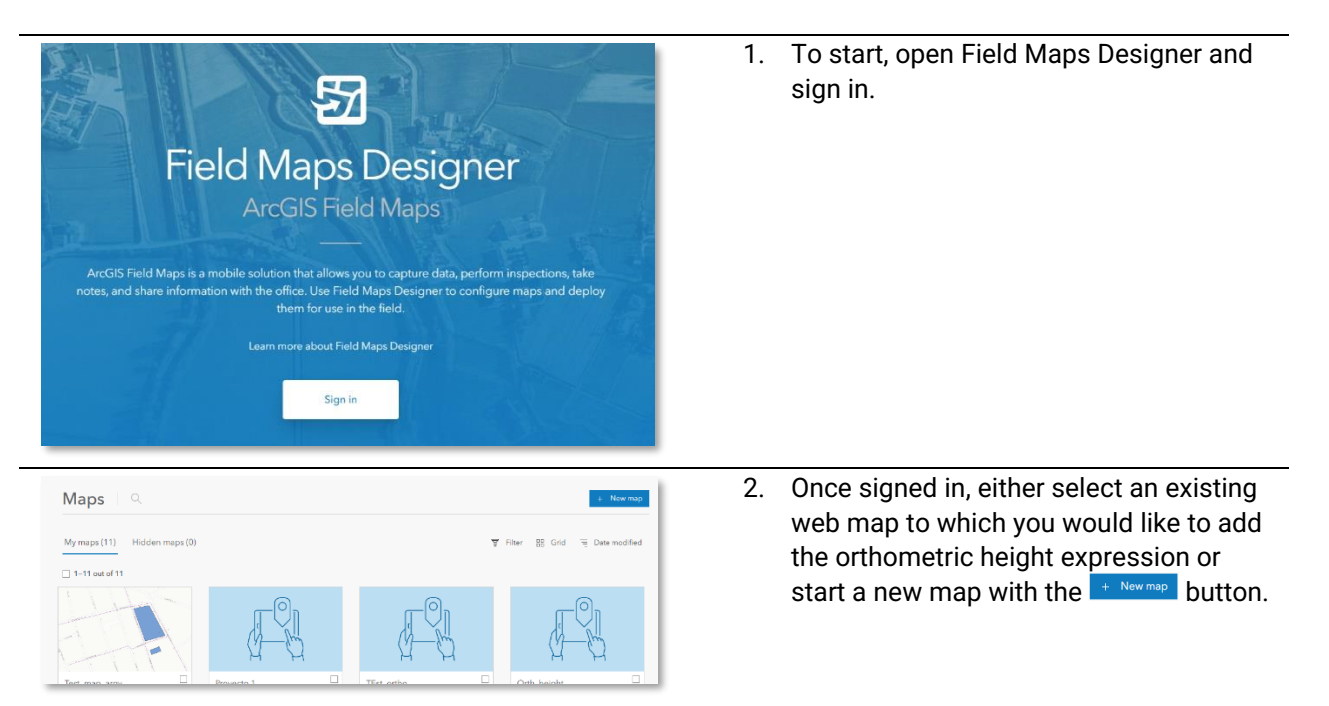

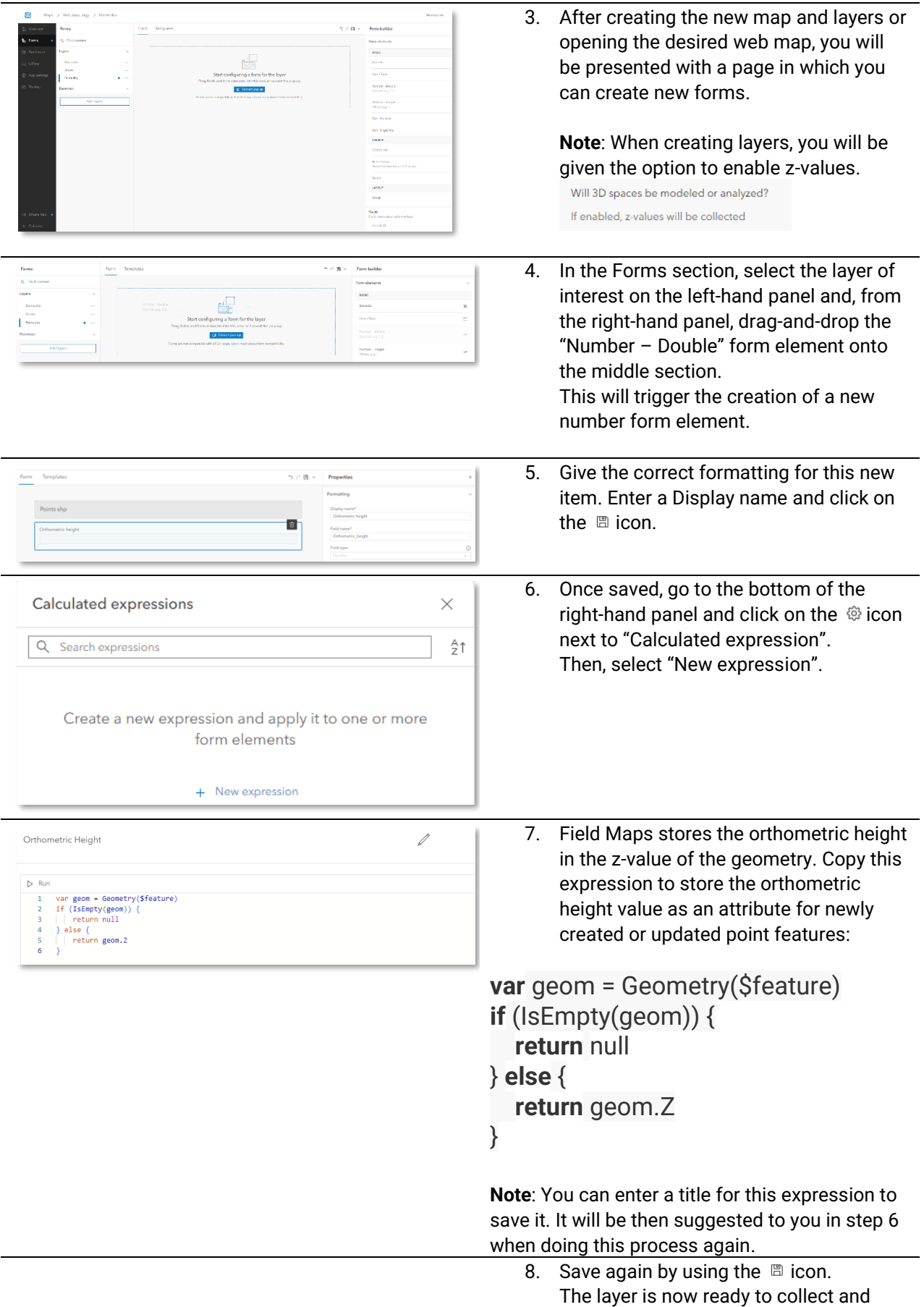

store orthometric heights in the field when using ArcGIS Field Maps with [Zeno Connect](https://leica-geosystems.com/products/gis-collectors/software/leica-zeno-connect) and the Zen[o FLX100 plus](https://leica-geosystems.com/products/gis-collectors/smart-antennas/leica-zeno-flx100-plus) an[d GG04 plus](https://leica-geosystems.com/products/gis-collectors/smart-antennas/leica-zeno-gg04-plus) smart antenna.

### <span id="page-5-0"></span>**3 Leica Zeno Connect**

Before jumping to Field Maps, it is important that you set up Zeno Connect correctly. Especially the geoid, as this will influence the resulting z-value.

Zeno Connect can be downloaded from the App Store and Play Store for free.

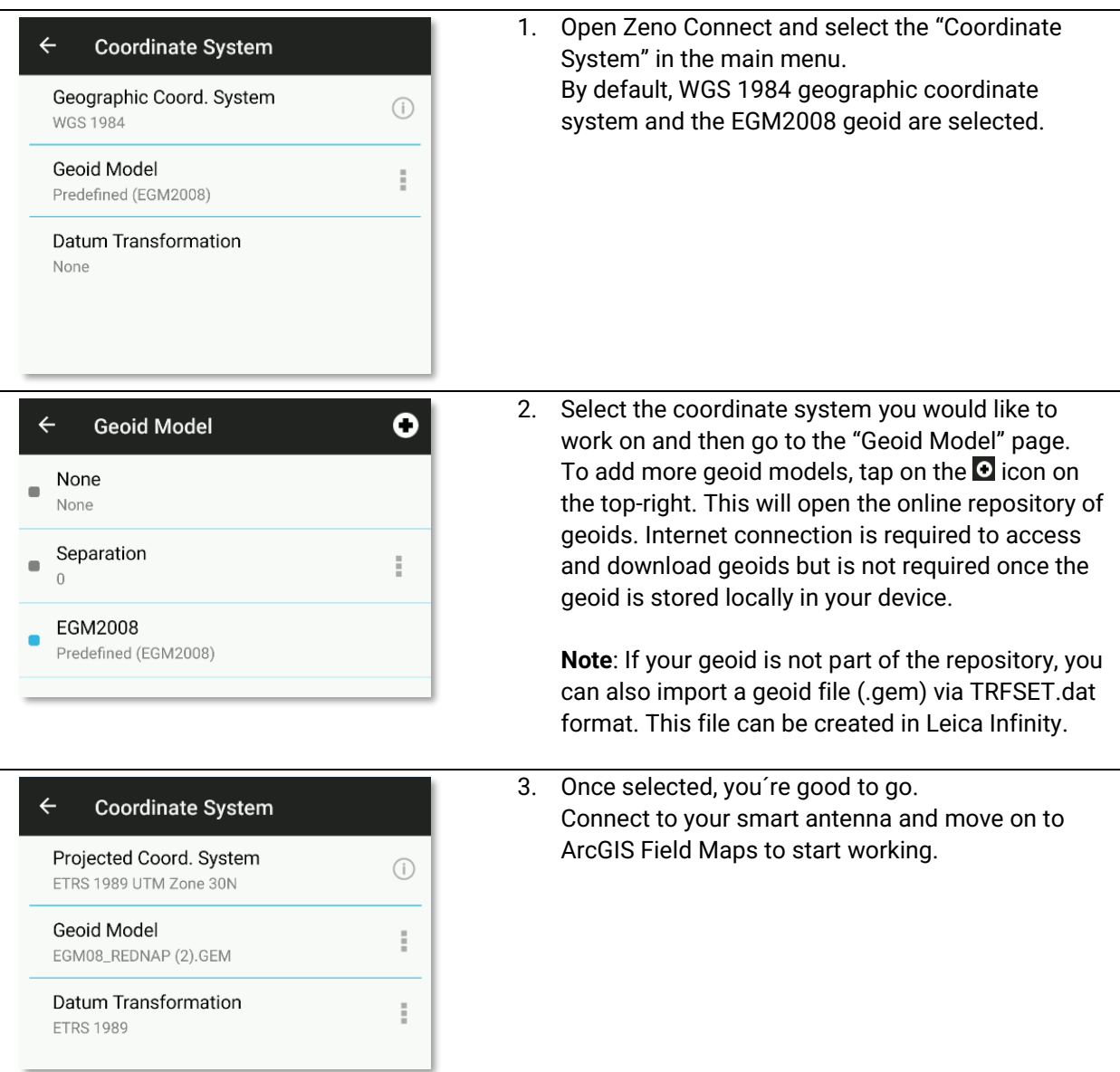

## <span id="page-6-0"></span>**4 ArcGIS Field Maps**

You can now launch ArcGIS Field Maps on your mobile device. Make sure it is [prepared for high-accuracy data collection](https://doc.arcgis.com/en/field-maps/android/help/high-accuracy-data-collection.htm). Then, you´re ready to start recording orthometric heights!

![](_page_6_Picture_2.jpeg)